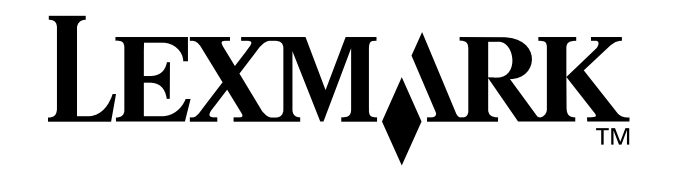

**Z25, Z35 Color Jetprinter™**

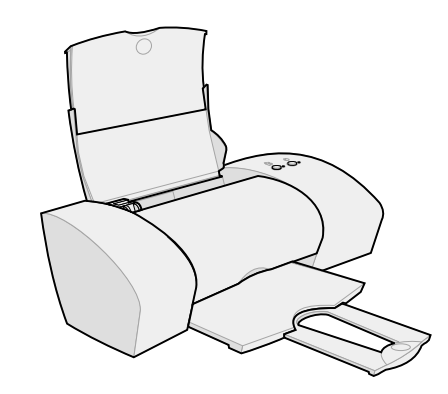

<span id="page-0-0"></span>從設定到列㊞

Windows 98、Windows Me、Windows 2000、 Windows  $XP \cdot$  Mac OS 8.6 至 9.2 以及 Mac OS X 10.0.3 至 10.1 滴用

2002年1月

#### <span id="page-1-6"></span>安全資訊

- 僅使用本產品所提供的 Lexmark 電源供應器或是 Lexmark 授權的替換電源供應器。
- 電源線所連接的電源插座與產品的距離不可太遠,且必須 方便使用。
- 有關服務或維修的事項,除手冊所提供的說明之外,您可 以向專業維修人員尋求協助。

#### **Safety information**

- <span id="page-1-4"></span>• Use only the Lexmark power supply provided with this product or an authorized Lexmark replacement power supply.
- Connect the power cord to an electrical outlet that is near the product and easily accessible.
- Refer service or repairs, other than those described in the manual, to a professional service person.

#### <span id="page-1-1"></span>**European Community (EC) directives conformity**

This product is in conformity with the protection requirements of EC Council directives 89/336/EEC and 73/23/EEC on the approximation and harmonization of the laws of the Member States relating to electromagnetic compatibility and safety of electrical equipment designed for use within certain voltage limits.

A declaration of conformity with the requirements of the directives has been signed by the Director of Manufacturing and Technical Support, Lexmark International, S.A., Boigny, France.

This product satisfies the Class B limits of EN 55022 and safety requirements of EN 60950.

#### <span id="page-1-7"></span>能源之星

由電腦製造商共同倡導之 EPA ENERGY STAR 電腦計畫,主 要是推廣省電型個人電腦、監視器及印表機,以降低電力時 代帶來的污染。

參與此計畫之公司所發展的個人電腦、監視器及印表機,在 使用者暫停使用的狀態下,皆會自動關閉電源,如此節省的 能源,最多可達 50 %,預計未來將會有更多的公司會將其大 部分的產品納入此項計畫中。Lexmark 亦是此項計畫的成員  $\overline{z}$ 

身為能源之星的㆒員,Lexmark International, Inc. ㆒直致力於 使產品的能源效率符合能源之星的標準。

#### <span id="page-1-0"></span>**ENERGY STAR**

The EPA ENERGY STAR Office Equipment program is a partnership effort with office equipment manufacturers to promote the introduction of energy-efficient products and to reduce air pollution caused by power generation.

Companies participating in this program introduce products that power down when they are not being used. This feature will cut the energy used by up to 50 percent. Lexmark is proud to be a participant in this program.

As an ENERGY STAR Partner, Lexmark International, Inc. has determined that this product meets the ENERGY STAR guidelines for energy efficiency.

#### **Japanese VCCI notice**

```
この装置は、情報処理装置等電波障害自主提展協議会 (VCCI) の基準
- このお直は、情報処理装置を電放押さ日土房所制解買(Vしこ))の患早(このプラス)を情報技術装置です。<br>に基づくクラスB情報技術装置です。この装置は、家庭環境で使用すること<br>を目的としていますが、この装置がラジオやテレビジョン受信機に近接して<br>使用されると、受信障害を引き起こすことがあります。
 取扱説明書に従って正しい取り扱いをして下さ
```
#### **The United Kingdom Telecommunications Act 1984**

This apparatus is approved under the approval number NS/ G/1234/J/100003 for the indirect connections to the public telecommunications systems in the United Kingdom.

#### <span id="page-1-2"></span>**Industry Canada compliance statement**

This Class B digital apparatus meets all requirements of the Canadian Interference-Causing Equipment Regulations.

#### **Avis de conformité aux normes d'Industrie Canada**

Cet appareil numérique de la classe B respecte toutes les exigences du Règlement sur le matériel brouilleur du Canada.

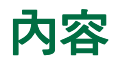

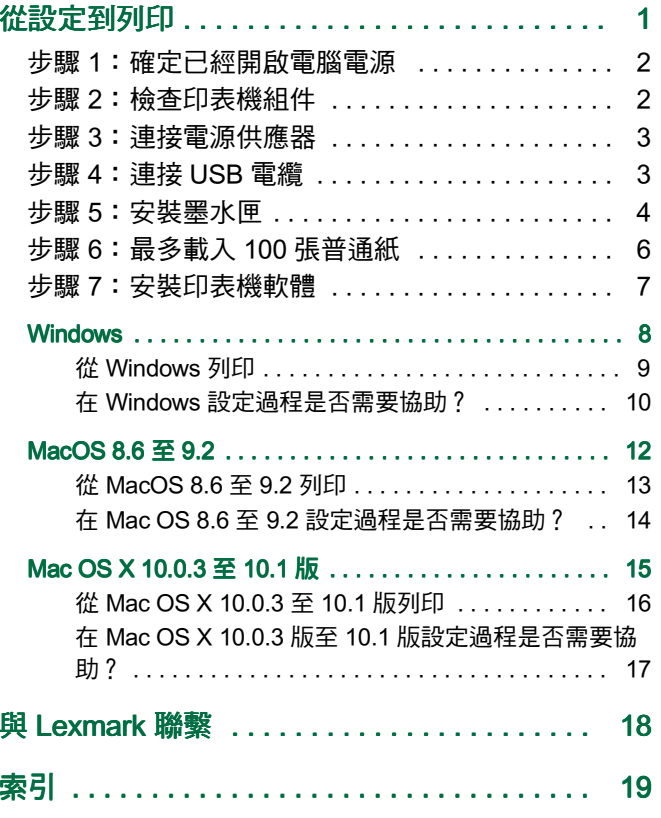

# <span id="page-2-0"></span>從設定到列印

本冊子可在 Windows 98、Windows Me、Windows 2000、 Windows XP丶Mac OS 8.6 至 9.2 或 Mac OS X 10.0.3 至 10.1 版的環境下,帶領您逐步進行從設定到列印第一份文件的完 整過程。

設定印表機的必備品:

- <span id="page-2-2"></span>●  一部附有光碟機與 USB 連接埠的電腦
- 一條 USB 電纜(如 Lexmark 材料編號 12A2405), 您需要另外購買
- A4 或 letter 尺寸紙張

## 如需設定㊞表機的其他說明,請參閱:

- 第 [10 頁](#page-11-0) ( Windows98/Me/2000 與 Windows XP 適用 )
- 第 [14 頁](#page-15-0)(Mac OS8.6 至 9.2 適用 )
- 第 [17 頁](#page-18-0)(Mac OSX 10.0.3 至 10.1 版適用 )

關於如何以 Lexmark 配接卡連接㊞表機到網路的㈾訊,請參 閱 Lexmark 配接卡隨附的設定說明文件。

<span id="page-2-1"></span>內容

# <span id="page-3-0"></span>步驟 1:確定已經開啟電腦電源 | 步驟 2:檢查印表機組件

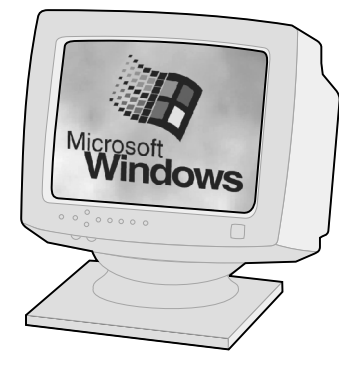

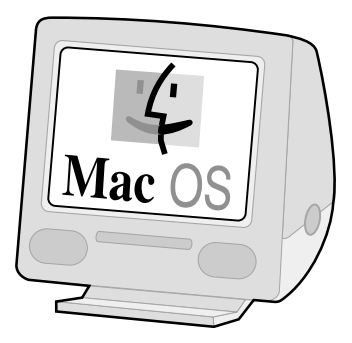

Windows 98 Windows Me Windows 2000 Windows XP

#### MacOS 8.6 至 9.2 Mac OS X 10.0.3 至 10.1 版

<span id="page-3-2"></span><span id="page-3-1"></span>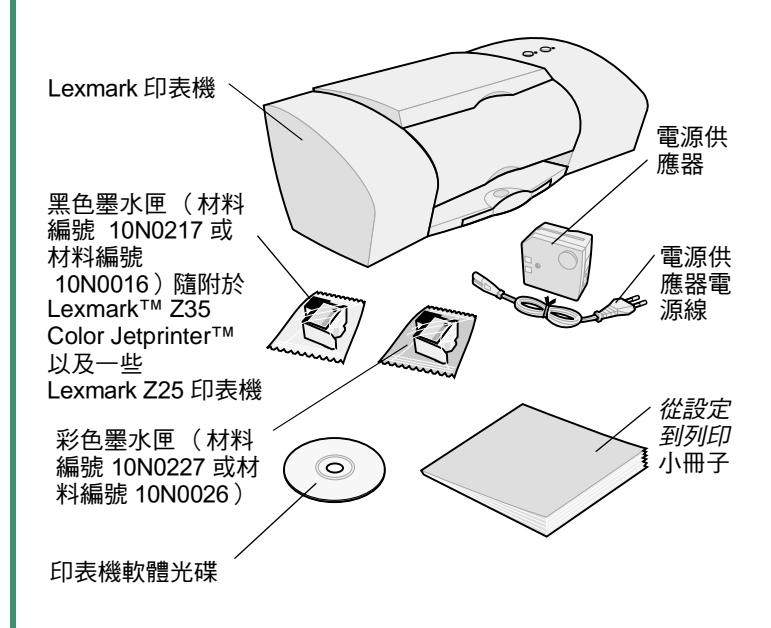

如果有缺少任何組件,請與 Lexmark 聯繫 (請參閱第 [18 頁](#page-19-0))。

<span id="page-4-5"></span><span id="page-4-4"></span><span id="page-4-0"></span>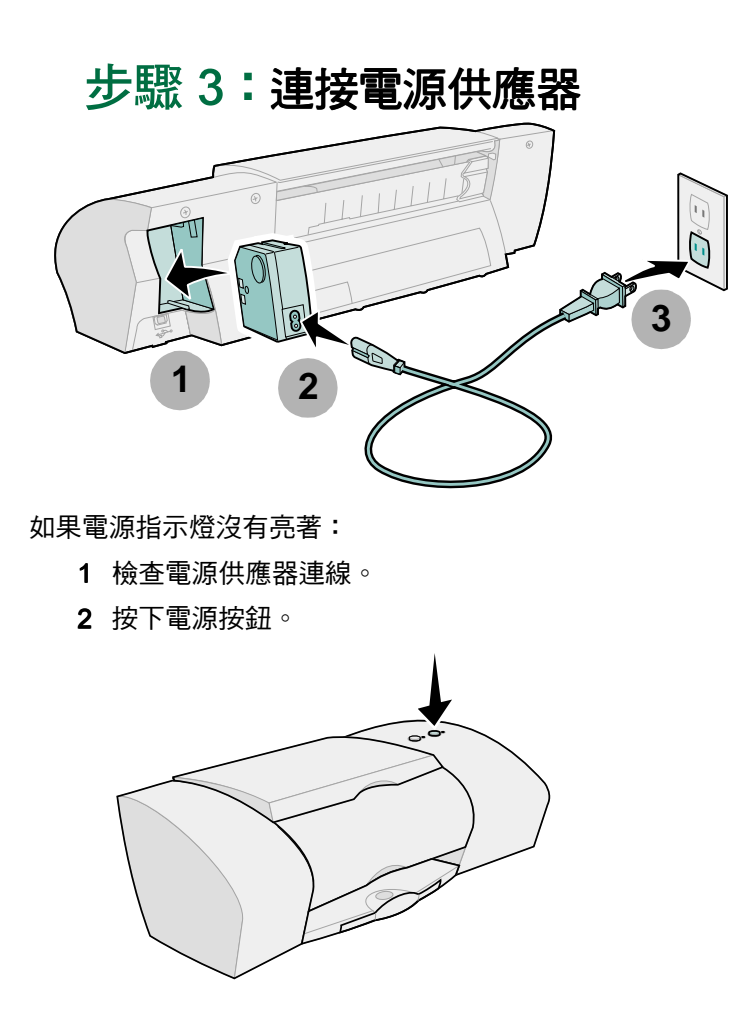

# <span id="page-4-3"></span><span id="page-4-1"></span>步驟 4:連接 USB 電纜

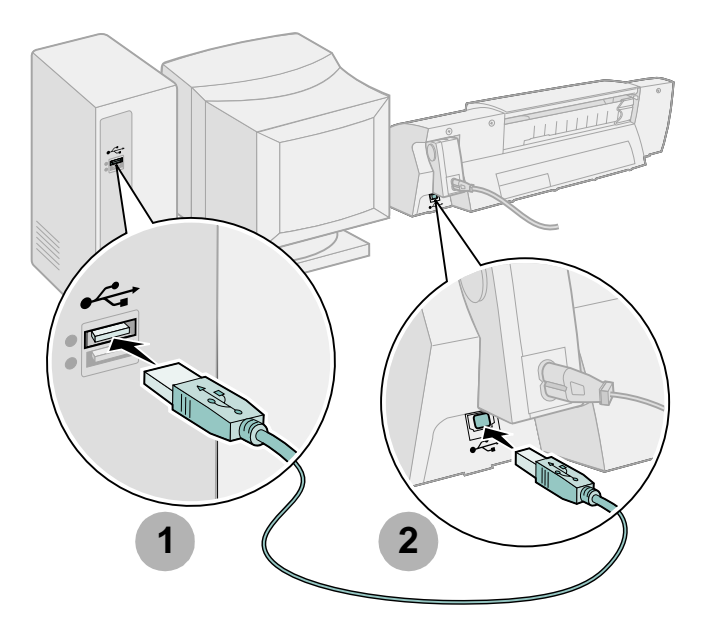

請注意:電腦上 USB 連接埠的位置和方向可能與圖示 不同。請尋找此符號:

<span id="page-4-6"></span><span id="page-4-2"></span>

設定

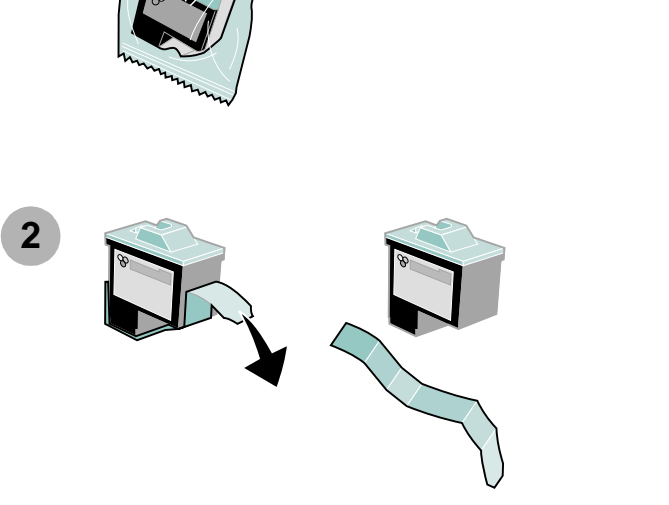

<span id="page-5-1"></span><span id="page-5-0"></span>步驟 5:安裝墨水匣

**1**

警告:請勿觸摸墨水匣背面和底部的金黃色 接點範圍。

**3 4**打開前蓋。

#### 請注意:當您打開前蓋時,墨水匣會移到載入位置。

您可以使用以下的墨水匣組合進行列印:

- 左台架的彩色墨水匣 ( 材料編號 10N0227 或 10N0026)和右台架的黑色墨水匣 (材料編號 10N0217 或 10N0016)
- 僅左台架的彩色墨水匣( 材料編號 10N0227 或 10N0026)
- 僅右台架的黑色墨水匣( 材料編號 10N0217 或 10N0016)

請遵循您印表機適用的[步驟](#page-6-2) 5、步驟 6 和步驟 7。

<span id="page-6-1"></span>如果您的印表機隨附一個墨水匣:

<span id="page-6-0"></span>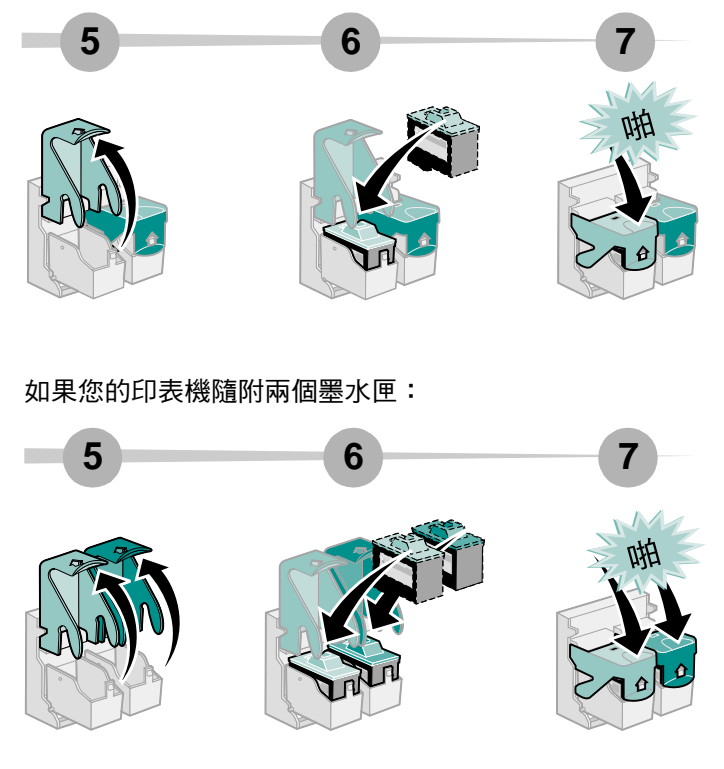

<span id="page-6-2"></span>設定

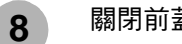

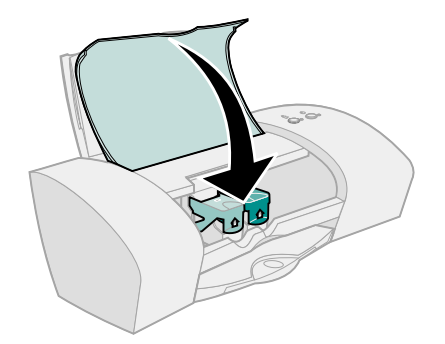

# **關閉前蓋。 それは キスティックス はんてき すいすい すいじょう サービス おおし かいこく 張多載入 100 張普通紙**

<span id="page-7-1"></span>請確定已完全將紙張托架和出紙匣展開。

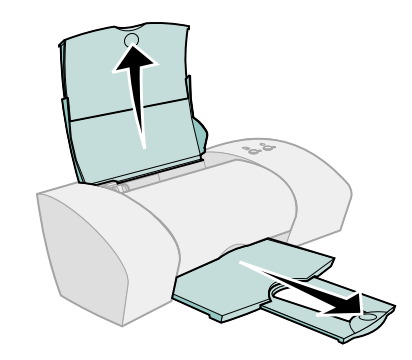

<span id="page-7-0"></span>**1**

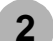

# <span id="page-8-1"></span>若要避免夾紙的情形發生,請捏住紙張導引夾<br>並推至紙張的左側。

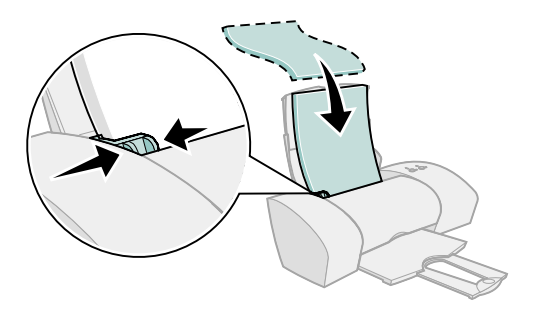

請注意: A4 尺寸紙張應該超出紙張托架頂端。 Letter 尺寸紙張則應該與紙張托架頂端對齊。

# <span id="page-8-0"></span>步驟 7:安裝印表機軟體

<span id="page-8-2"></span>請導循作業系統所需的所有步驟。

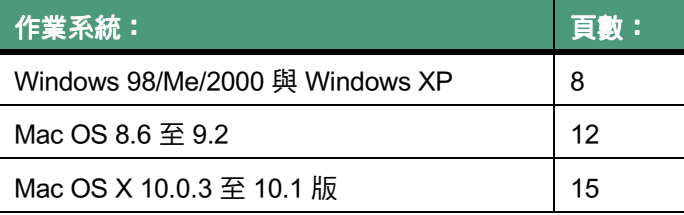

其他作業系統(如 Linux)的印表機軟體可能可以在 Lexmark 網站上取得。如需其他資訊,[請參閱第](#page-19-0) 18 頁。下載軟體時, 安裝資訊包含在 readme 讀我檔案中。

如果您使用的是具有 Lexmark 配接卡的印表機,請參閱配接 卡說明文件來安裝印表機軟體。

# <span id="page-9-5"></span><span id="page-9-0"></span>**Windows**

<span id="page-9-2"></span><span id="page-9-1"></span>**1**

若要在 Mac OS 8.6 至 9.2 環境上安裝印表機軟體,請參閱[第](#page-13-0) [12 頁](#page-13-0)。若要在 Mac OS X 10.0.3 版至 10.1 版環境上安裝印表 機軟體,請參閱 第 [15 頁](#page-16-0)。

- 請㊟意:根據您的㊞表機機型以及作業系統的不同, 軟體螢幕可能和小冊子上的有些許出入。箭 頭指出滑鼠點選處。
	- 在任何類似下圖的螢幕上按一下取消。

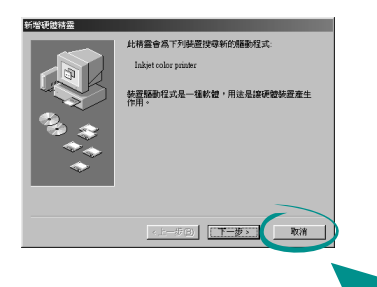

<span id="page-9-6"></span><span id="page-9-4"></span><span id="page-9-3"></span>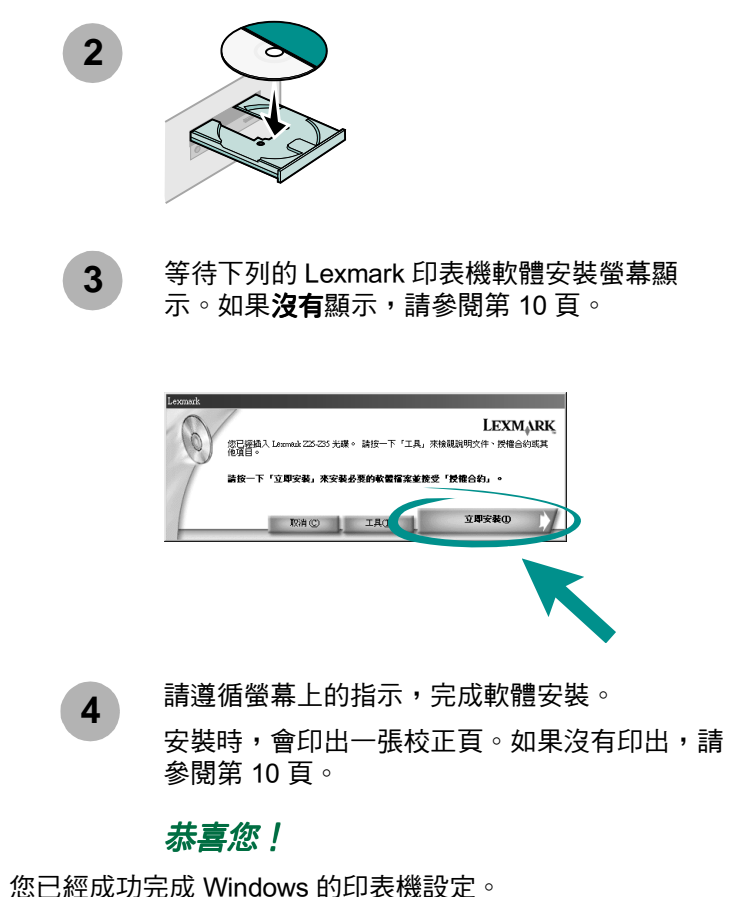

# <span id="page-10-1"></span><span id="page-10-0"></span>從 Windows 列印

現在印表機已經設定完成,也安裝了印表機軟體,您可以開 始列印第一份文件。

以下是簡易的基本列印步驟:

- 1 載入紙張。如需說明,請參閱第6頁。
- <span id="page-10-2"></span>2 開啟您要列印的檔案。
- 3 自訂 「列印內容」中的印表機設定。
	- a 從您的文件, 按一下**檔案 ▶ 列印 ▶ 內容** (或喜好 設定)。
	- 請注意:若是 Windows 2000 中的一些軟體應用程式, 請按一下檔案 ▶ 列印 。 從 「 印表機設定 」 標 籤中,按一下變更。

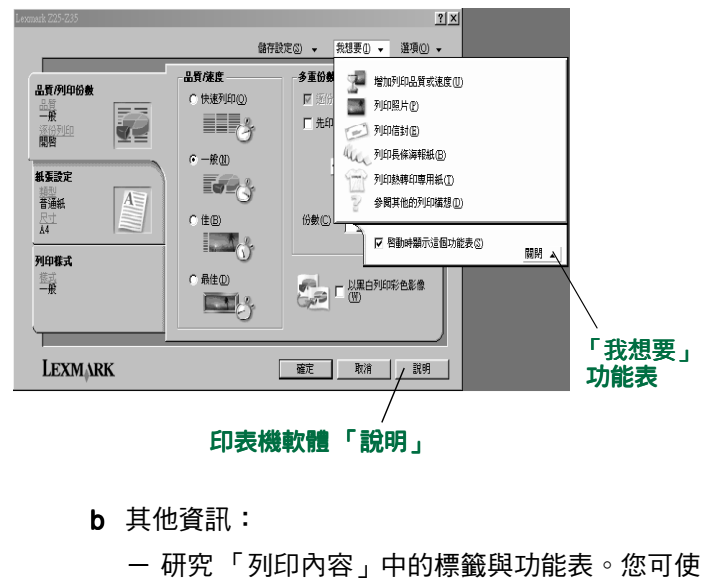

- <span id="page-10-3"></span>用「我想要」功能表作為列印照片、信封、熱 轉印專用紙以及其他列印材質的指南。
- 按一下**說明,**可檢視印**表機軟體「說明」**。當您 完成時,請從 「檔案」功能表中,按一下**結束**。
- c 自訂文件的設定。
- d 按一下**確定**,套用設定並關閉 「 列印內容 」。

4 列印文件。

**9**

Lexmark 問題解答中心是完整的指南,可指道您:

- 列印照片、信封、長條海報紙或其他特殊文件
- 解決列印問題
- 訂購、安裝與維護墨水匣
- <span id="page-11-3"></span>● 與 Lexmark 聯繫

<span id="page-11-2"></span>若要開啟 「Lexmark 問題解答㆗心」:

按兩㆘桌面㆖的 「Lexmark Z25-Z35 問題 解答中心」圖示,或按一下**開始 ▶ 程式集**  Lexmark Z25-Z35 Lexmark Z25-Z35 Lexmark Z25-Z35 問題解答中心。

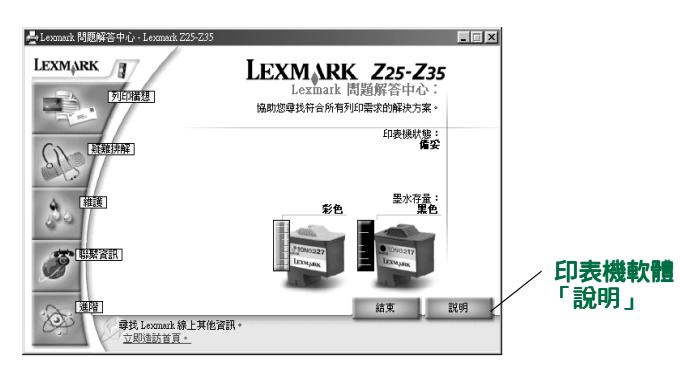

請注意:端視您的印表機機型和所安裝的墨水匣而 定,螢幕看起來可能會㈲所不同。

# <span id="page-11-6"></span><span id="page-11-0"></span>在 Windows 設定過程是否需要協助?

## 安裝螢幕沒有顯示。

- <span id="page-11-5"></span>1 確定在任何螢幕上按一下**取消**( 與[第 8 頁](#page-9-1)的[步驟](#page-9-2) 1 上 的螢幕類似。
- 2 確定 Lexmark 印表機軟體光碟已經在光碟機裡面。
- 3 按兩下桌面上的我的電腦。
- 4 按兩下光碟機圖示。若有需要,請按兩下 setup.exe。
- 5 繼續執行[第 8 頁](#page-9-3)的[步驟](#page-9-4) 3。

# <span id="page-11-7"></span><span id="page-11-1"></span>校正頁無法印出。

- 確定墨水匣安裝正確 ([請參閱第 4 頁](#page-5-0) )。
- <span id="page-11-4"></span>● 遵循螢幕上任何錯誤訊息的指示。按一下錯誤訊息上 的 ?,即可取得說明。

## <span id="page-12-2"></span>㊞表機無法運作。

請嘗試㆘列方法:

● 檢查印表機狀態:

#### Windows 98/Me/2000

- a 從 「開始」功能表中,按一下**設定 ▶ 印表機**。
- b 從 「㊞表機」㈾料夾㆗,按兩㆘ Lexmark Z25-Z35 ㊞表機的圖示。
- <sup>c</sup> 在 「㊞表機」功能表㆗,確定:
	- ー 已經選取**預設印表機**。
	- 沒有選取暫停列印。

Windows XP

- a 從「開始」功能表中, 按一下**控制台▶ 印表機與其** 他硬體。
- b 按一下印表機與傳真,,然後按一下 Lexmark Z25-Z35 ㊞表機圖示。
- <sup>c</sup> 在 「㊞表機」功能表㆗,確定:
	- 已經選取**預設印表機**。

## - 沒有選取暫停列印 。

- 如果您有掃描器或傳真機之類的裝置,請將印表機與 該裝置的連線拔掉,然後直接將㊞表機連接到您的電 腦。
- <span id="page-12-1"></span>● 檢查印表機連接埠:
- a 從軟體應用程式的「 檔案 ,功能表中,按一下**列印** 或㊞表機設定。
- b 在 「位置」區中,確定印表機連接埠是設為 USB。
- 請確定未曾安裝數個印表機軟體的副本:
	- a 從 「開始」功能表中,按一下**設定 ▶ 印表機**。
	- **b** 在 「印表機」資料夾中,確定您的印表機僅有一個 圖示。

如果印表機連接埠錯誤,或是安裝數個印表機軟體,請解除 安裝印表機軟體後再重新安裝:

- 1 從 「開始」功能表中,按一下**程式集 ▶ 解除安裝** Lexmark Z25-Z35  $\blacktriangleright$  Lexmark Z25-Z35  $\circ$
- 2 遵循螢幕上的指示。

<span id="page-12-0"></span>請注意:確定解除安裝每一份印表機軟體。

<span id="page-12-3"></span>3 若要重新安裝印表機軟體,請參閱第8百。

## 送紙指示燈閃爍。

如果螢幕上出現錯誤訊息,請遵循它的指示。按一下錯誤訊 息上的?,即可取得說明。

# <span id="page-13-0"></span>Mac  $OS 8.6 \ncong 9.2$

若要安裝 Windows 的印表機軟體,請參閱[第 8 頁](#page-9-0)。若要在 Mac OS X 10.0.3 版至 10.1 版環境上安裝印表機軟體,請參 閱 第 [15 頁](#page-16-0)。

**1**

<span id="page-13-3"></span>關閉所有的軟體應用程式。

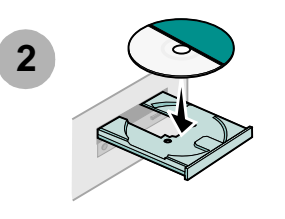

<span id="page-13-2"></span>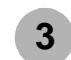

<span id="page-13-1"></span>等待下列的 Lexmark 印表機軟體安裝螢幕顯 示。如果沒有顯示,[請參閱第](#page-15-0) 14 頁。

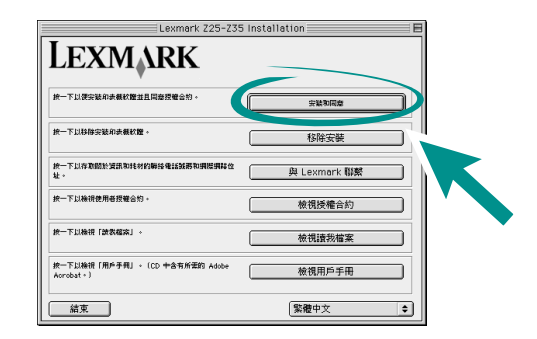

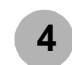

請遵循螢幕㆖的指示,完成軟體安裝。

安裝時,會印出一張校正頁。如果沒有印出,請 參閱第 [14 頁](#page-15-1)。

## 恭喜您!

您已經成功完成 Mac OS 8.6 至 9.2 的印表機設定。

# <span id="page-14-2"></span><span id="page-14-0"></span>從 Mac OS 8.6 至 9.2 列印

現在印表機已經設定完成,也安裝了印表機軟體,您可以開 始列印第一份文件。

以下是簡易的基本列印步驟:

- 1 載入紙張。如需說明,請參閱第6頁。
- 2 開啟您要列印的檔案。
- 3 自訂印表機設定。
- 4 列印文件。

<span id="page-14-3"></span><span id="page-14-1"></span>Mac OS 8.6 至 9.2 版的線上用戶手冊包括列印指示和構想、 維護提示以及疑難排解㈾訊。您會需要 Adobe Acrobat 4.0 或 更新版本來檢視印表機說明文件。若要開啟*線上用戶手冊:* 

1 在桌面的印表機資料夾上按兩下。

<sup>2</sup> 按兩㆘ Lexmark Z25-Z35 用戶手冊 .pdf 圖示。

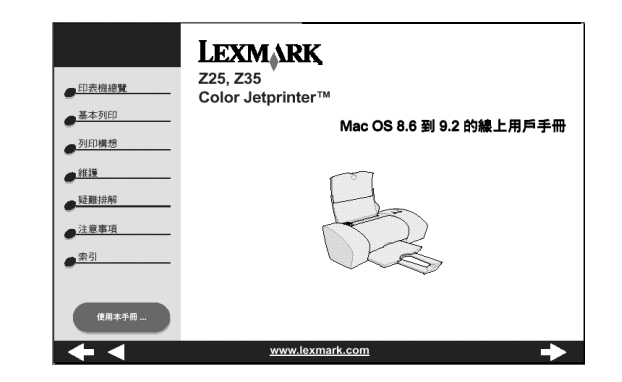

- 3 從左導覽區中,按一下**印表機總覽**,學習如何使用印 表機軟體來自訂印表機設定。
- 4 完成時,請按一下**檔案 ▶ 退出**。

# <span id="page-15-8"></span><span id="page-15-0"></span>在 Mac OS 8.6 ㉃ 9.2 設定過程是否需 要協助?

# 安裝螢幕沒有顯示。

- <span id="page-15-5"></span>1 請確定 Lexmark 印表機軟體光碟已經在光碟機裡。
- 2 按兩㆘桌面㆖的 Lexmark Z25-Z35 光碟圖示。
- 3 從光碟資料夾中,按兩下「安裝」圖示。
- <span id="page-15-6"></span>4 繼續執行第 [12 頁](#page-13-1)的[步驟](#page-13-2) 3。

# <span id="page-15-1"></span>校正頁無法印出。

如果校正百列印不正確,請參閱*線上用戶手冊 (Mac OS 8.6* 至 9.2 滴用) 中的**疑難排解**主題。若要開啟*線上用戶手冊*, [請參閱第](#page-14-1) 13 頁。

# ㊞表機無法運作。

- <span id="page-15-4"></span><span id="page-15-2"></span>● 請確定印表機已經加入系統中:
	- a 從 Apple 功能表中,選擇選擇週邊。
	- b 在 「選擇週邊」的左視窗中選取您的印表機。
		- 如果您的印表機不在 「選擇週邊」的左視窗中,請 安裝㊞表機軟體 ([請參閱第](#page-13-0) 12 頁)。
	- c 請確定印表機已顯示在 「選擇週邊」右邊並已選 取。

<span id="page-15-3"></span>如果沒有,請檢查 USB 電纜連線,然後重複步驟 b 以及[步驟 c](#page-15-3)。

- 請確定您的印表機已經設為預設印表機:
	- a 從桌面上選取印表機的圖示。
	- b 從功能表列中,選擇**列印**。
	- c 請確定已選取**設定預設印表機和開始列印佇列**二個 選㊠。

## <span id="page-15-7"></span>送紙指示燈閃爍。

如果螢幕上出現錯誤訊息,請遵循它的指示。

# <span id="page-16-3"></span><span id="page-16-0"></span>Mac OS  $X$  10.0.3 至 10.1 版

若要安裝 Windows 的印表機軟體,請參閱第8頁。若要在 Mac OS 8.6 至 9.2 環境上安裝印表機軟體,[請參閱第](#page-13-0) 12 頁。

關閉所有開啟的應用程式。

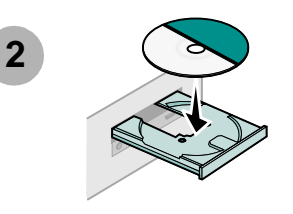

**1**

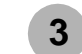

<span id="page-16-2"></span><span id="page-16-1"></span>等待下列的 Lexmark 印表機軟體安裝螢幕顯 示。如果沒㈲顯示,[請參閱第](#page-18-0) 17 頁。 **<sup>3</sup>**

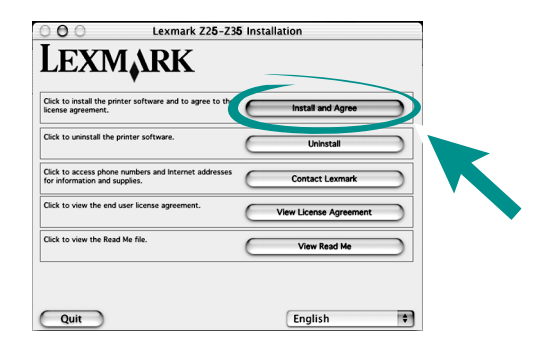

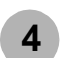

請遵循螢幕㆖的指示,完成軟體安裝。

安裝時,會印出一張校正頁。如果沒有印出,請 參閱第 [17 頁](#page-18-1)。

## 恭喜您!

您已經成功完成 Mac OS X 10.0.3 至 10.1 版的印表機設定。

# <span id="page-17-2"></span><span id="page-17-0"></span>從 Mac OS X 10.0.3 至 10.1 版列印

現在印表機已經設定完成,也安裝了印表機軟體,您可以開 始列印第一份文件。

以下是簡易的基本列印步驟:

- 1 載入紙張。如需說明,請參閱第6頁。
- 2 開啟您要列印的檔案。
- 3 自訂印表機設定。
- 4 列印文件。

## 使用印表機軟體

Lexmark 問題解答中心是完整的指南,可指導您:

- 列印照片、信封、長條海報紙或其他特殊文件
- 解決列印問題
- 訂購、安裝與維護耗材
- 與 Lexmark 聯繫

若要開啟 Lexmark 問題解答中心:

- 1 從 Dock 中,按一下 Finder 圖示。
- 2 在 Finder 視窗中,按一下工具列上的**應用程式**。
- 3 按兩下 Lexmark 資料來。

4 從 Lexmark 資料夾中,按兩下「Lexmark 問題解答中 心」圖示。

#### <span id="page-17-1"></span>請注意:端視您的印表機和所安裝的墨水匣而定,螢 幕看起來可能會有所不同。

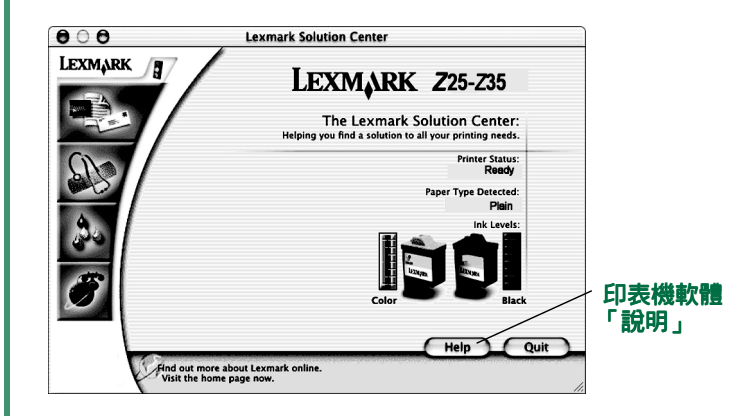

## 5 其他資訊:

- <span id="page-17-3"></span>- 研究 「Lexmark 問題解答中心 」 上的標籤。
- 按一下**說明**以檢視印表機軟體說明。當您完成 時,請從 「檔案」功能表按一下**退出**。
- 6 按一下退出,關閉「Lexmark 問題解答中心」。

# <span id="page-18-7"></span><span id="page-18-0"></span>在 Mac OS X 10.0.3 版至 10.1 版設定過 程是否需要協助?

# 安裝螢幕沒有顯示。

- <span id="page-18-4"></span>1 請確定 Lexmark 印表機軟體光碟已經在光碟機裡面。
- 2 按兩㆘桌面㆖的 Lexmark Z25-Z35 光碟圖示。
- 3 從光碟資料夾中,按兩下「安裝」圖示。
- <span id="page-18-5"></span>4 繼續執行第 [15 頁](#page-16-1)的[步驟](#page-16-2) 3。

# <span id="page-18-1"></span>校正頁無法印出。

- 確定墨水匣安裝正確 ([請參閱第 4 頁](#page-5-0) )。
- 遵循螢幕上任何錯誤訊息的指示。

# <span id="page-18-3"></span>㊞表機無法運作。

首先檢查您的 USB 雷纜連線。如果您的印表機仍無法運作:

- 1 從 Dock 中,按一下 Finder 圖示。
- <span id="page-18-2"></span>2 從 Finder 視窗中,按一下工具列上的**應用程式**。
- 3 按兩下「公用程式」資料夾。
- 4 按兩下「列印中心」圖示。
	- 如果您的印表機**沒有**列出,請安裝印表機軟體( 請參 閱第 [15 頁](#page-16-0))。
- 5 在「印表機清單」中選取您的印表機。
- 6 從 「印表機」功能表中,選擇設定預設值。
- 7 從 「印表機」功能表中,選擇**顯示佇列**。
- 8 從 「佇列」功能表:
	- a 選擇開始佇列 (如果有的話)。
	- b 選取您的列印工作,然後選擇**重試**(如果有的 話)。

# <span id="page-18-6"></span>送紙指示燈閃爍。

如果螢幕上出現錯誤訊息,請遵循它的指示。

# <span id="page-19-0"></span>與 Lexmark 聯繫

請造訪我們的網站 [www.lexmark.com](http://www.lexmark.com),您可以:

- <span id="page-19-1"></span>● 獲取技術支援。
- 註冊您的印表機。
- 存取您的印表機說明文件。
- 查看是否有免費的服務及資訊。

請參閱下表,以得知聯繫 Lexmark 的其他方法。

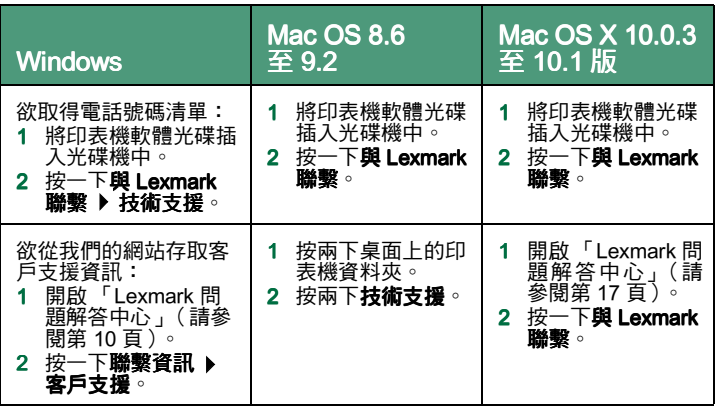

<span id="page-20-0"></span>索引

## L

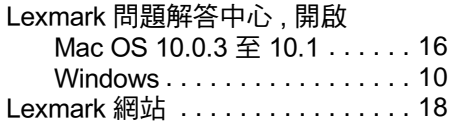

## M

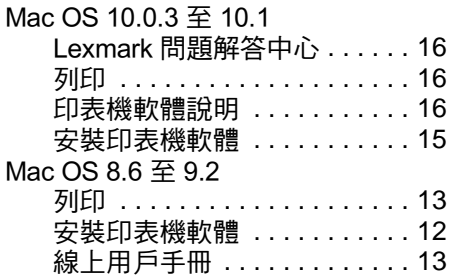

## N

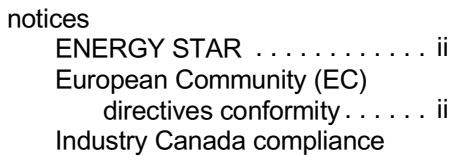

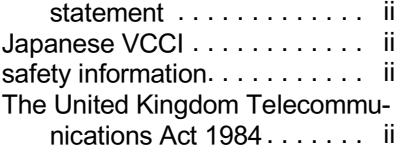

## S

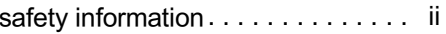

## U

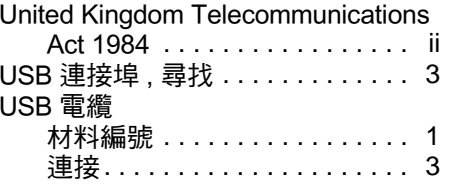

#### W

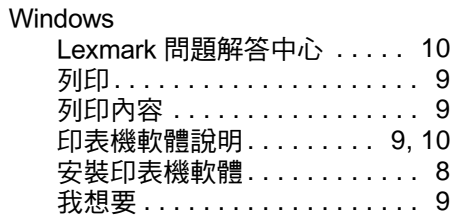

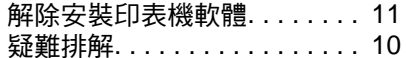

# ㈥畫

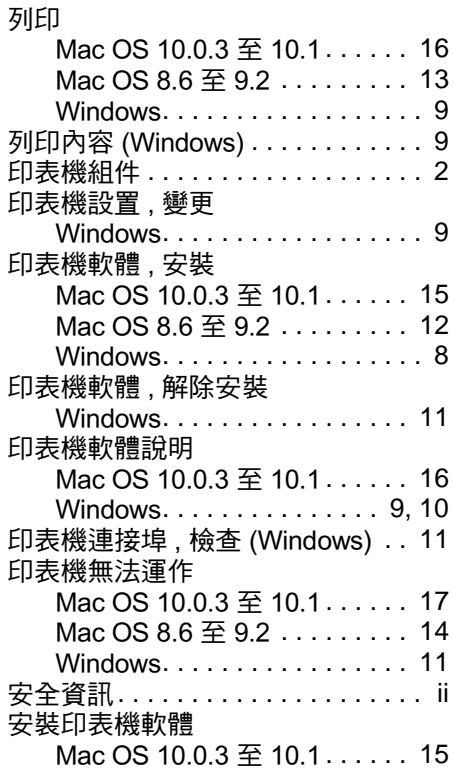

### 從設定到列㊞

索引

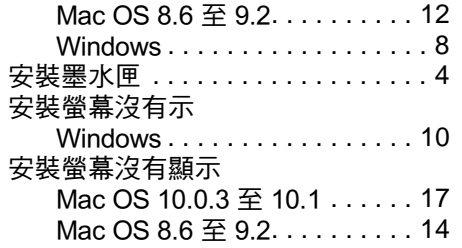

## ㈦畫

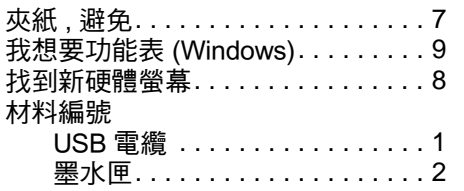

㈧畫

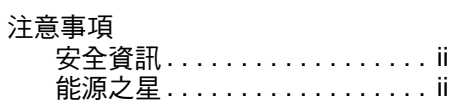

## ㈩畫

校正頁無法印出 Mac OS 10.0.3 至 10.1 . . . . . . [17](#page-18-5)

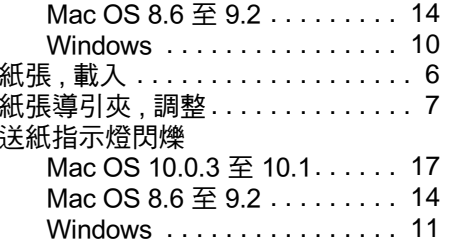

## ㈩㆒畫

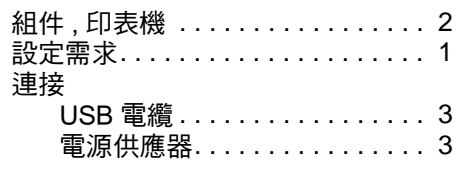

十二畫

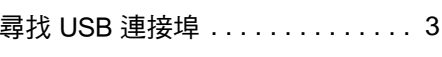

十三畫

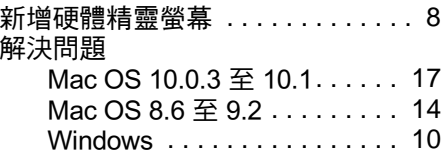

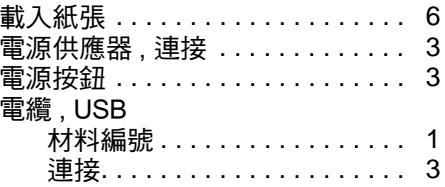

## 十四畫

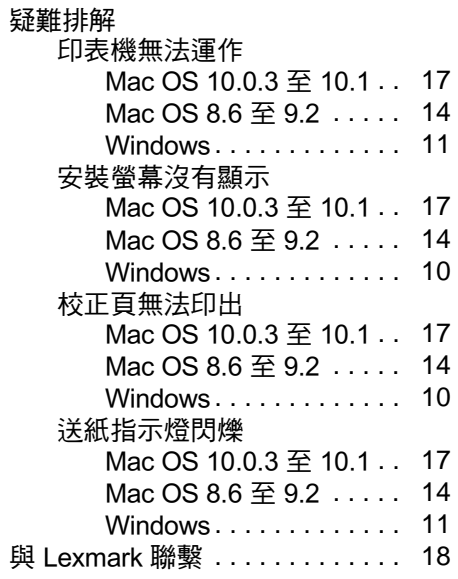

## **從設定到列印 20**

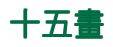

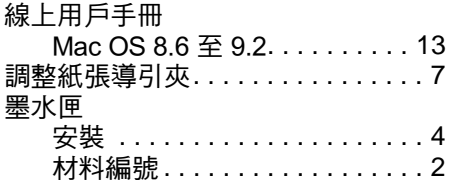

## 十七畫

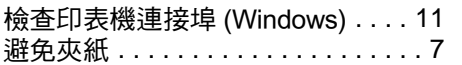

# 二十三畫

變更㊞表機設定 Windows . . . . . . . . . . . . . . . . . 9

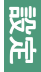

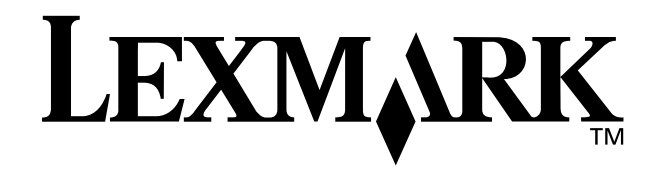

Lexmark 和含菱形鑽石圖案之 Lexmark 是 Lexmark International,Inc. 在美國和 (或) 其他國家已經註冊之商標。 Color Jetprinter 是 Lexmark International, Inc. 的商標 其他商標各個所有人之財產。 © 2002 Lexmark International, Inc. 740 West New Circle RoadLexington, Kentucky 40550

**[www.lexmark.com](http://www.lexmark.com )**